PARADOX

# Меню установщика Insite Gold

V1.3

Апрель 2021

# **Предисловие**

Начиная с Insite Gold версии 2.7.3, было введено новое меню установщика, помогающее редактировать названия, производить рестарт модулей IP150 и обновлять программное обеспечение модулей. Функции структурированы следующим образом:

- 1. Объекты Swan для объектов Swan, которые уже добавлены на устройство.
- 2. Учетные записи панелей ручной ввод СН панели (можно использовать также для панелей, которые не связаны с объектом)

# **1. Доступ к меню установщика**

Доступ к меню установщика можно получить с экрана списка объектов Insite gold, нажав на кнопку меню и выбрав Меню установщика (Рисунок 1).

Войдите в систему с тем же адресом почты и паролем, которые использовались для учетной записи записи веб-сайта Paradox (Рисунок 2).

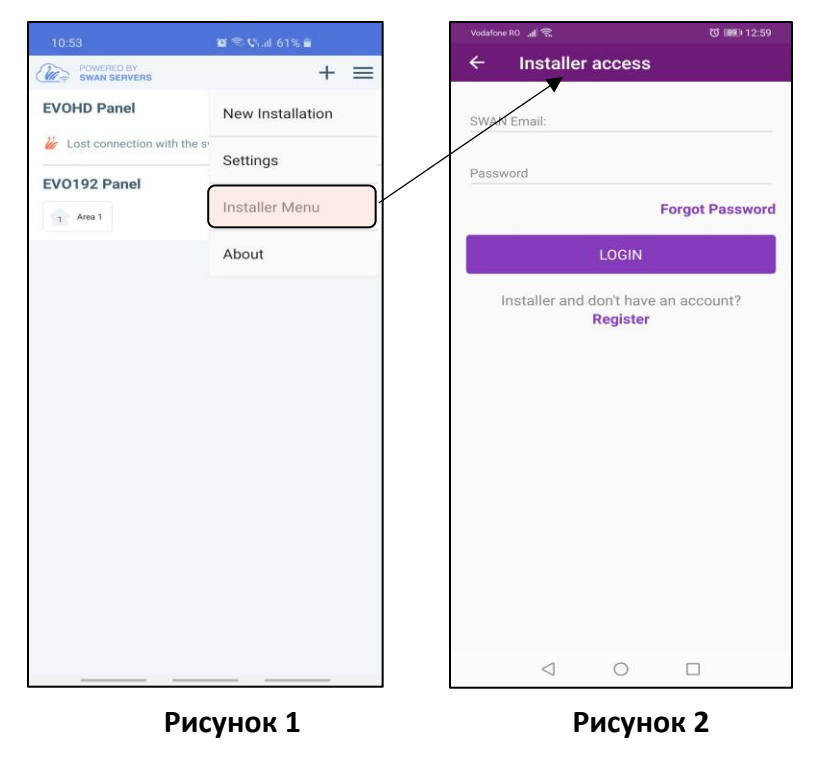

#### **Примечание:**

- 1. Если нет учетной записи на нашем веб-сайте, нужно создать новую учетную запись установщика. нажав на кнопку «Зарегистрироваться» в окне доступа установщика. После того, как вы нажмете «Зарегистрироваться», вы будете перенаправлены на веб-сайт Paradox для процесса регистрации
- 2. «Забыли пароль» можно использовать для восстановления пароля учетной записи веб-сайта.
- 3. Учетные записи на веб-сайте утверждаются местным дистрибьютором. Вы можете здесь найти его контактные данные[: https://www.paradox.com/FindDistributor/v6](https://www.paradox.com/FindDistributor/v6/)/

# **2. Объекты Swan и учетные записи панели**

**Объекты Swan**: список заполняется объектами, уже добавленными на устройство перед входом в систему как установщик (Рисунок 3).

**Учетная запись панели**: необходимо ввести вручную, нажав на знак "+" и ввести метку (имя) учетной записи и серийный номер панели (Рисунок 6).

#### **Примечание: Разница между объектами Swan и аккаунтами панели заключается в программировани панели.** Подключение к объекту Swan в качестве установщика позволяет изменять системные метки. Подключение к учетной записи панели не включает эту функцию.

Объекты Swan или учетные записи панелей можно искать (рисунок 1.1) или сортировать (рисунок 1.2) в списке сайтов установщика.

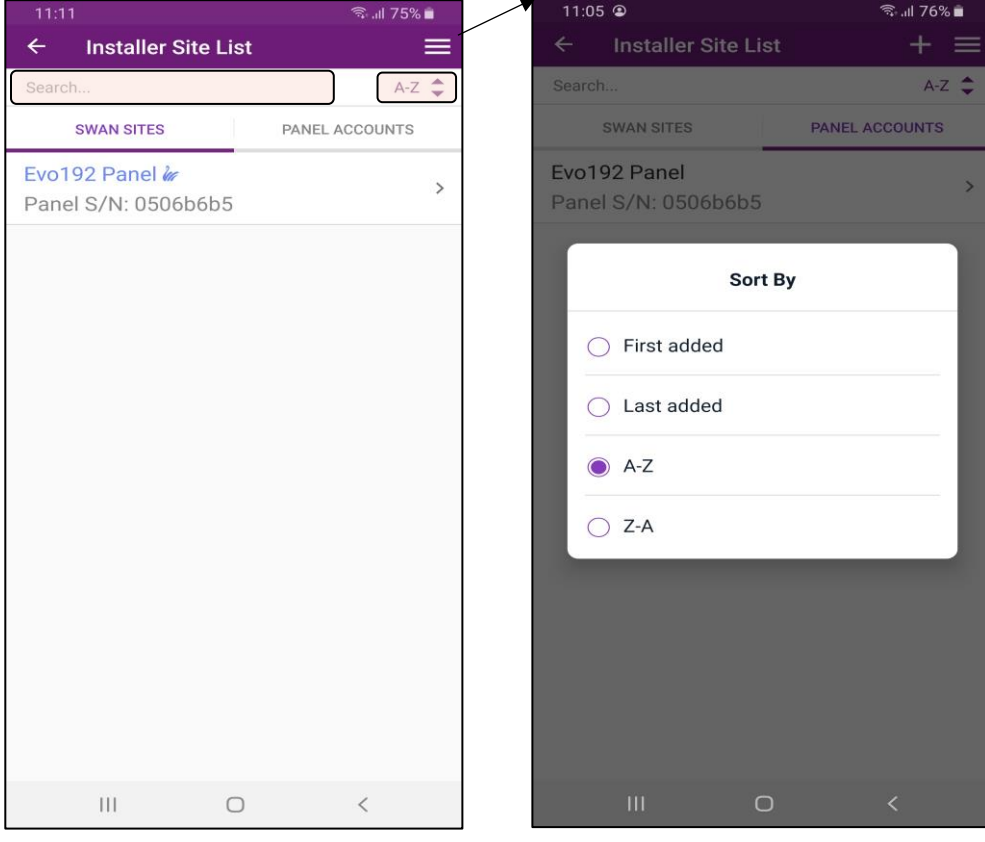

**Рисунок 1.1 Рисунок 1.2** 

# **2.1 Подключение к объекту Swan**

Чтобы войти в систему в качестве установщика, потребуется компьютерный код панели (такой же, как у BabyWare). Если значение по умолчанию не было изменено, оно должно быть «0000» (рисунок 4).

После входа в СЛУЖБЫ УСТАНОВЩИКА будут доступны все параметры: программирование панели, программирование модулей и сведения об объекте (рисунок 5).

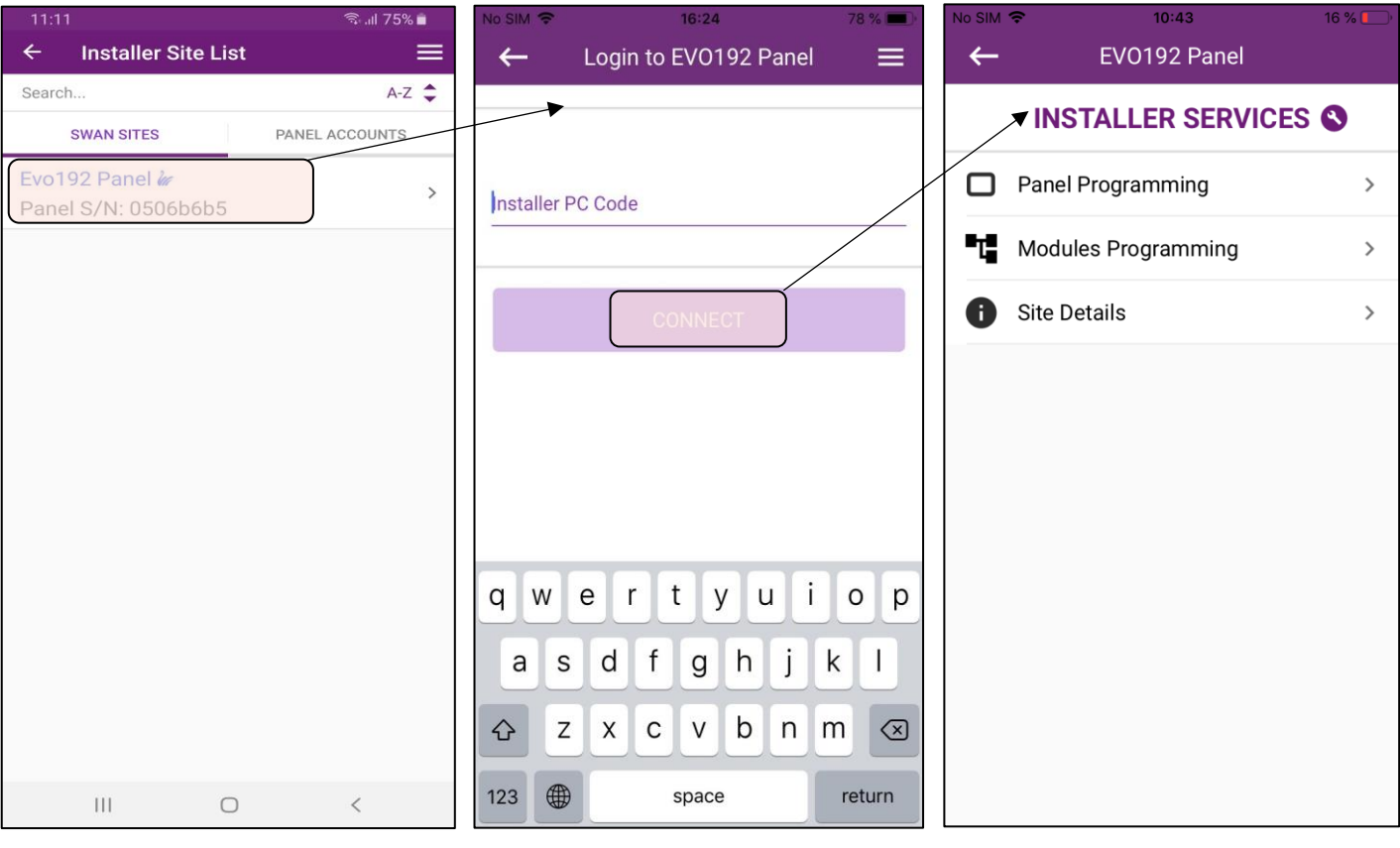

**Рисунок 3 Рисунок 4 Рисунок 5** 

### **2.2 Подключение к учетной записи панели**

Чтобы добавить учетную запись панели, выберите вкладку учетных записей панели (Рисунок 6) затем нажмите на знак + и введите метку (имя) учетной записи и серийный номер панели (Рисунок 7). Обратите внимание, что службы установщика отличаются от служб установщика сайта Swan (рисунок 8).

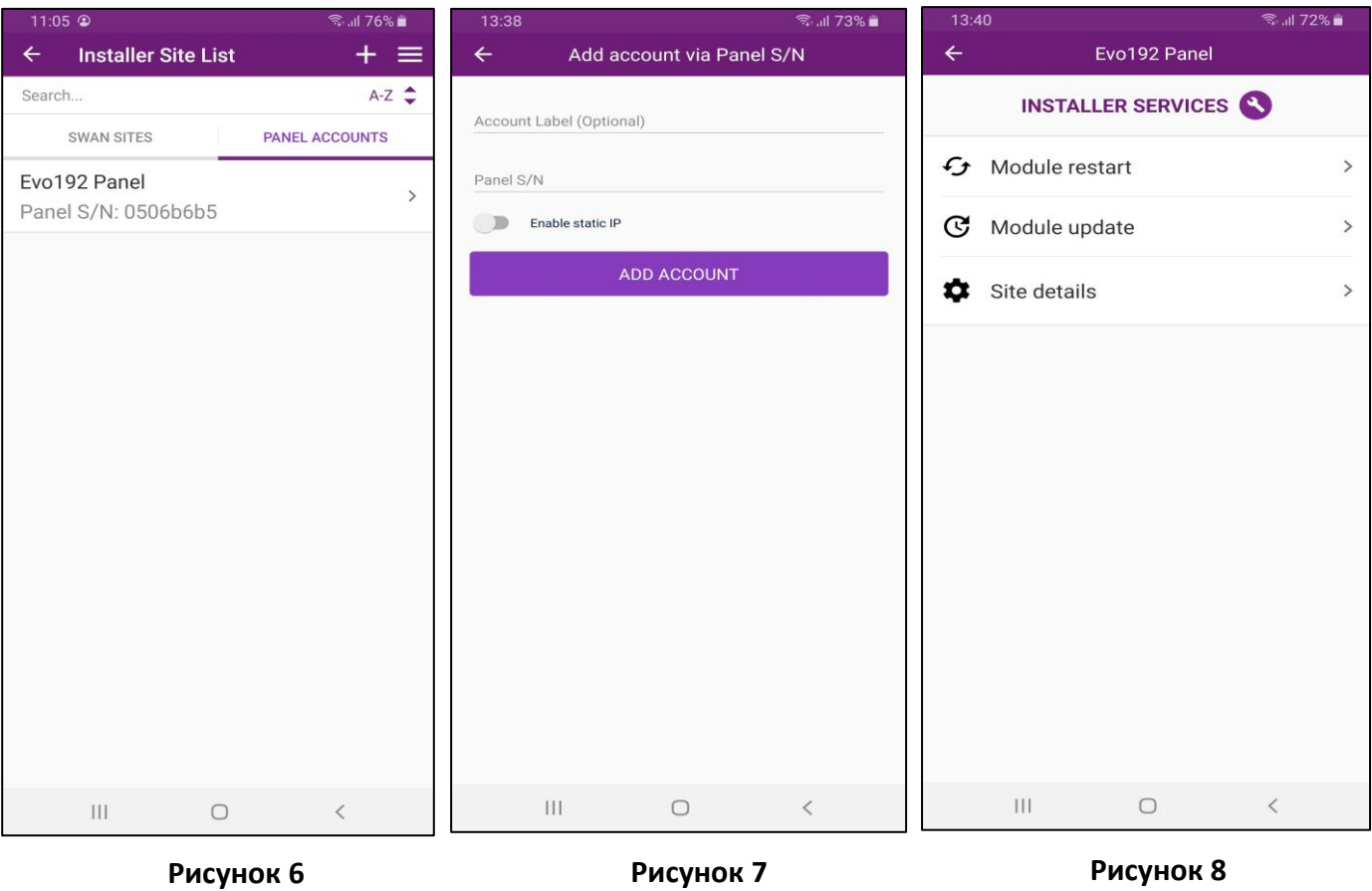

#### **Примечание:**

- 1. Долгим нажатием на объект или учетную запись панели можно редактировать имя объекта и включать статическое IP-соединение.
- 2. Для обновления модуля по статическому IP-соединению необходимо установить публичный IP-адрес и передресовать программный порт IP150.

### **2.3 Разблокировать панель**

**Разблокировка SERIAL новых панелей**- Последовательный порт панелей (начиная с прошивки 7.50) не будет работать, если не подключен к устройству связи Paradox (IP150, IP150 +, PCS250 / 260/265/ 265LTE, 307USB). Подключение устройств сторонних производителей к последовательному выходу не будет успешным, если панель не будет разблокирована.

Первые панели с этой функцией - EVO192 и EVOHD. Кроме того, мы реализуем эту функцию на других контрольных панелях, поэтому они предназначены для связи с устройствами Paradox.

Если кто-то захочет подключить стороннее устройство к панели Paradox, последовательный порт можно разблокировать с помощью кода разблокировки через Insite Gold. Выполните следующие действия, чтобы получить код разблокировки и разблокировать последовательный порт панели:

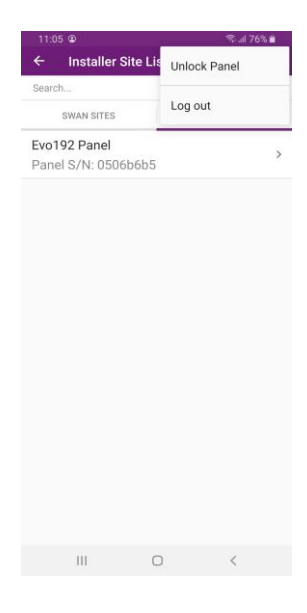

1) Войдите в меню установщика.

2) Нажмите кнопку меню с тремя точками в правом верхнем углу.

3) Затем нажмите кнопку «Разблокировать панель».

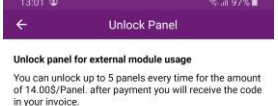

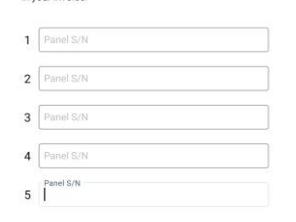

 4) Введите серийный номер панели (до 5 панелей одновременно), для которой вы хотите приобрести код разблокировки. Каждый код Каждый код разблокировки можно приобрести за 14 долларов США. Примите условия использования и заполните информацию о платеже.

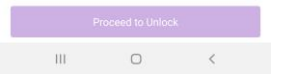

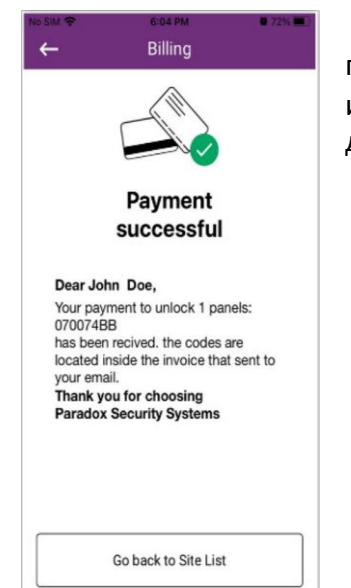

 5) На адрес зарегистрированного установщика будет отправлено электронное письмо со счетом в формате PDF. Счет-фактура содержит код (-ы) разблокировки и инструкции о том, как разблокировать последовательный порт панели для использования со сторонними устройствами.

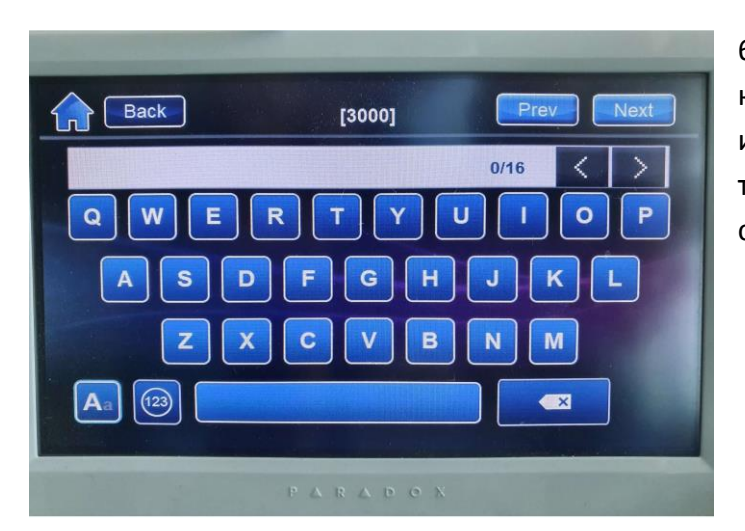

6) После получения кода его можно ввести в секцию клавиатуры 3000. Для ввода кодов можно использовать только клавиатуры TM50 и TM70, так как они поддерживают все символы (A-Z), содержащиеся в коде лицензии.

# **3. Услуги установщика**

### **3.1 Программирование панели**

В этом разделе можно редактировать метки разделов, зон, PGM и дверей. Нажмите на раздел или зону, которую вы хотите отредактировать, измените метку и нажмите «**СОХРАНИТЬ**».

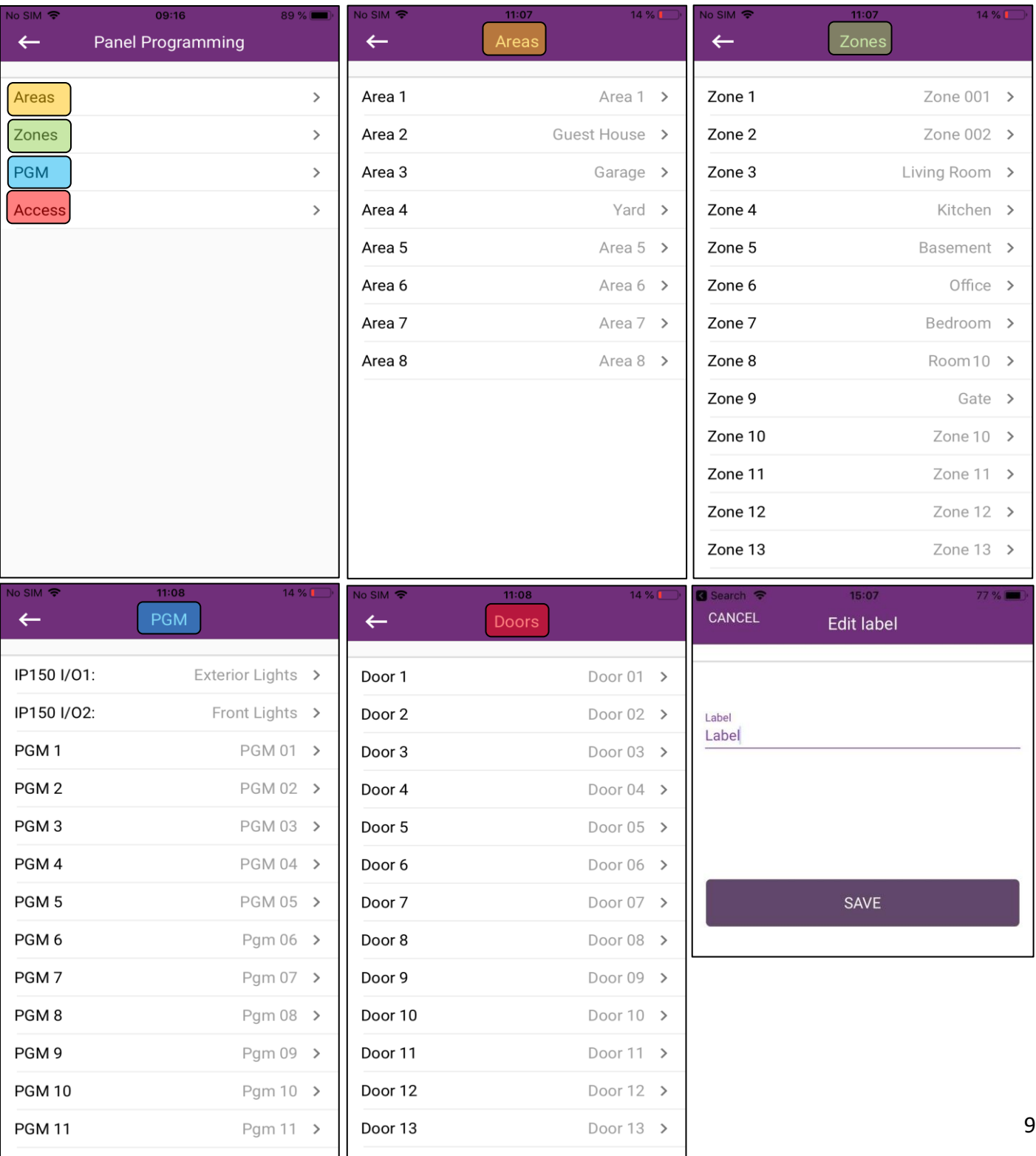

# **4. Программирование модулей**

## **4.1 Обновление модулей**

Эта опция относится к модулям связи IP150 / IP150 +. В этом меню модуль может быть перезапущен или обновлен до последней версии прошивки, доступной на сервере обновлений (рисунок 9).

Выбор модуля (рисунок 10) перенаправит вас на экран модуля, где отображается версия прошивки, Автоматически вариант версии прошивки будет последним файлом PUF IP150.

С помощью стрелки (отмеченной красным) вы можете выбрать предыдущую версию (Рисунок 11).

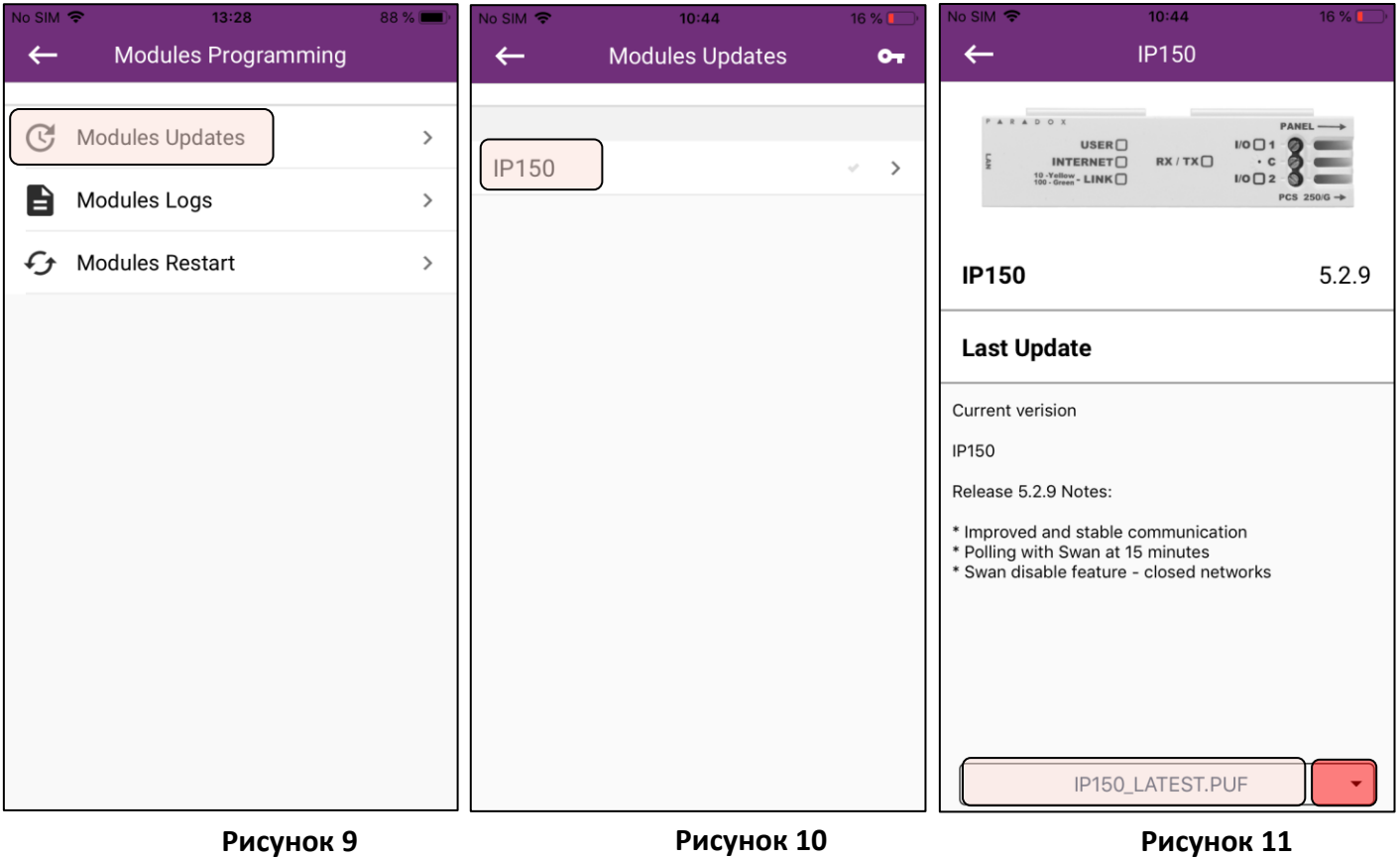

**Примечание:** Если система поставлена на охрану, перед отправкой команды обновления будет отображаться всплывающее сообщение (рисунок 12):

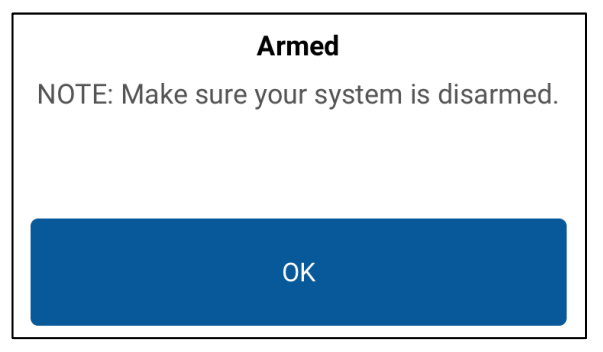

**Рисунок 12** 

При нажатии на кнопку (красный квадрат - рисунок 13) на экране обновлений модулей отобразится всплывающее сообщение для ввода ключа (рисунок 14). Эту функцию можно использовать только при наличии ключа для доступа к бета-версии прошивки для коммуникационного модуля.

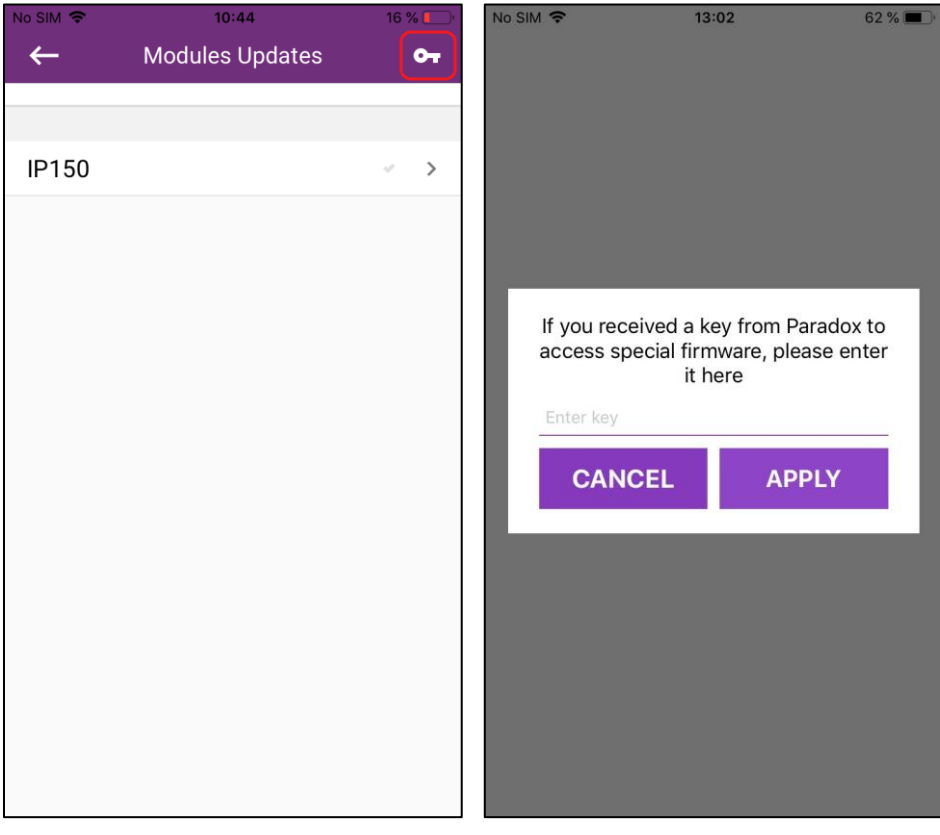

**Рисунок 13 Рисунок 14** 

## **4.2 Перезапуск модуль**

Иногда подключение к сайту невозможно из-за подключения к Интернету или из-за того, что сервер Swan выделяет другой сокет (XOR). Если модуль опрашивает сервер Swan, а клиент не может перезапуск модуля должен быть выполнен из меню установщика (рисунок 15).

Нажатие на кнопку **Restart** (рисунок 16) сбросит соединение во время первого опроса с сервером Swan. Появится всплывающее окно с вопросом, хотите ли вы продолжить (рисунок 17).

Этот процесс может занять до пяти минут (до следующего опроса) для модулей IP150 с прошивкой v4.xx. Для модулей с прошивкой 5.xx перезагрузка будет произведена немедленно, без необходимости ждать следующего опроса.

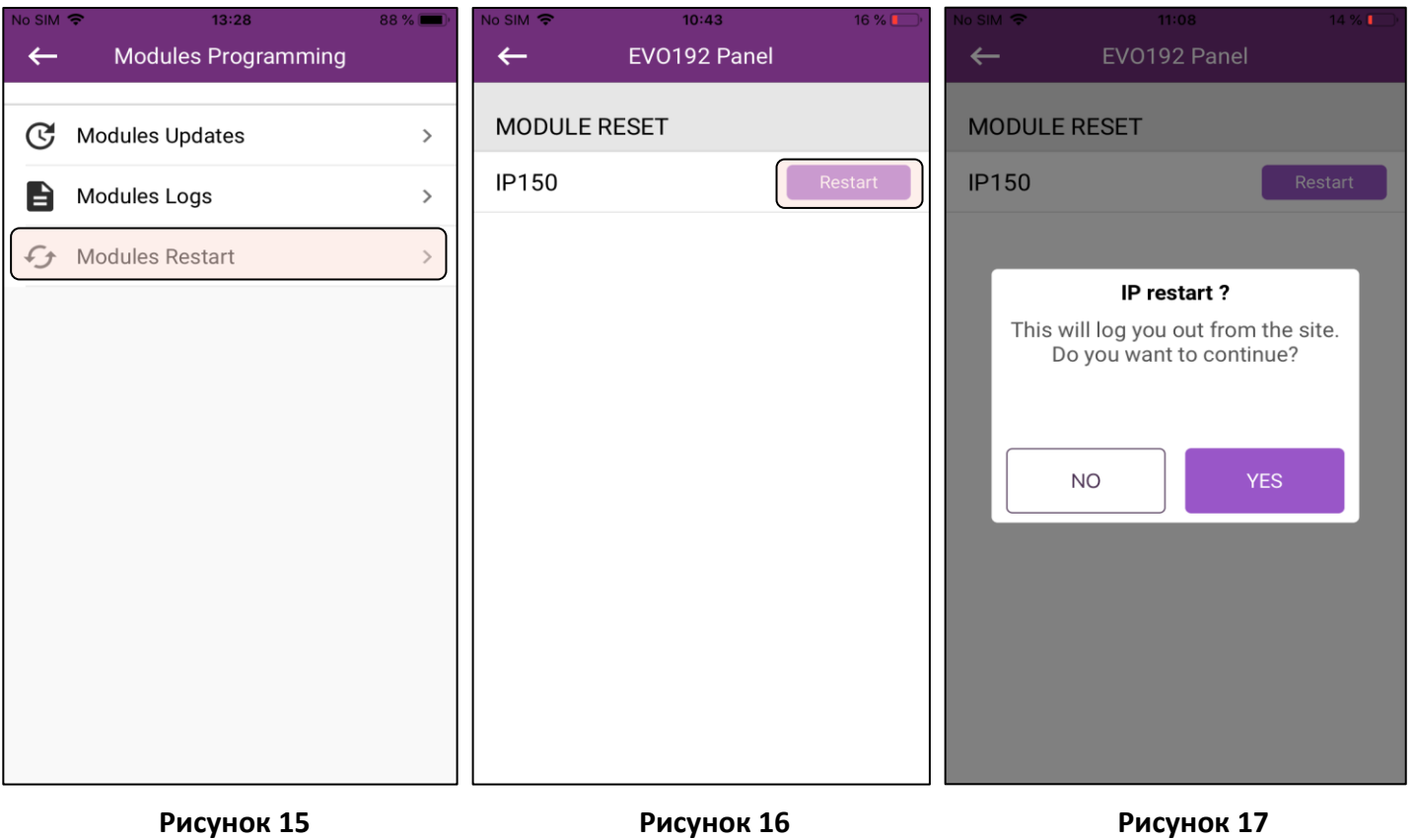

## **4.3 Журналы модуля**

Журналы модуля могут помочь нам в расследовании проблемы с подключением и должны предоставляться только по запросу службы поддержки Paradox. **Опция доступна только для сайтов, на которых есть модуль IP150 +**, который имеет другое оборудование, чем IP150 (Рисунок 18).

Чтобы извлечь журналы, нажмите кнопку **Получить журналы IP**. Загрузка может занять до 25 минут. После извлечения журналов их можно отправить по электронной почте, нажав **«Поделиться существующими журналами IP»** (Рисунок 19).

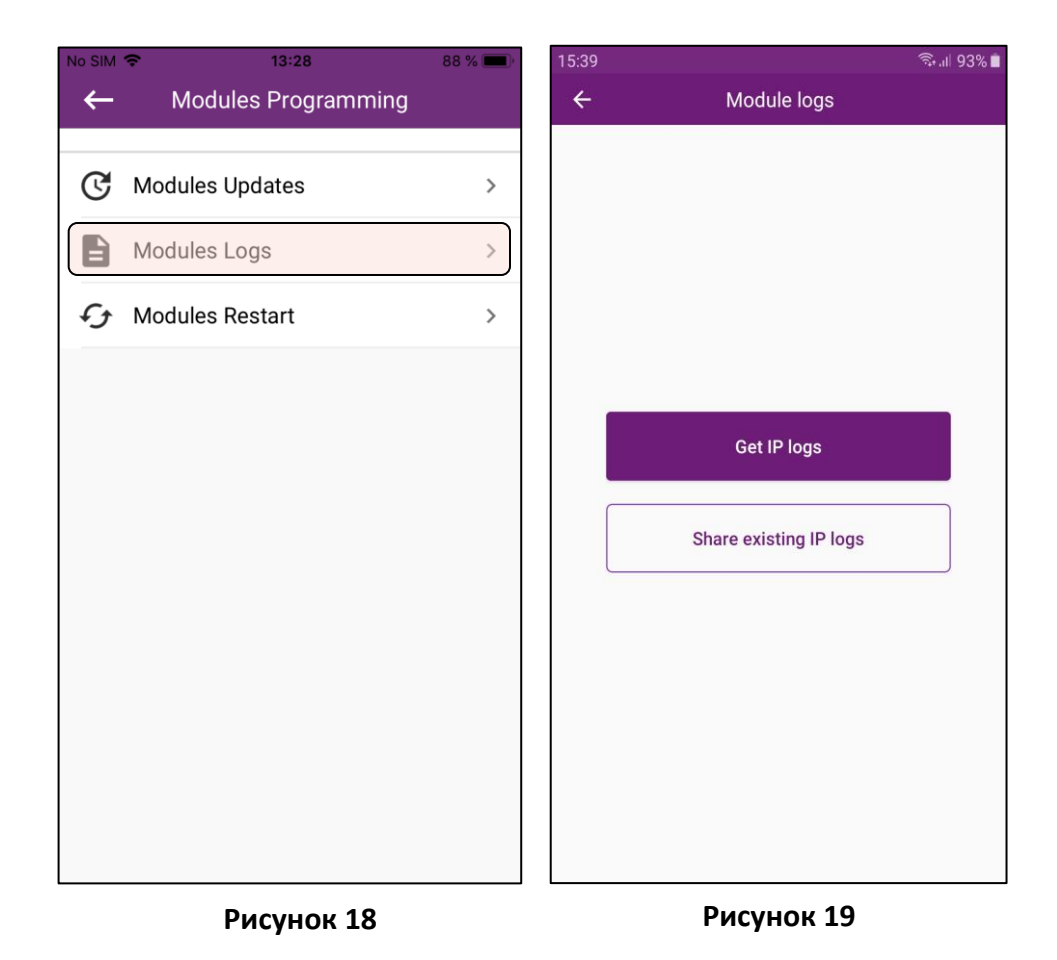

## **4.4 Конфигурация модуля**

Начиная с версии 2.7.11 IOS и 2.7.7 Android, конфигурация модулей IP150 / + была перенесена из веб-браузера в меню установщика Insite Gold.

Конфигурация веб-браузера была удалена из IP150 и IP150 +, начиная с версии 5.3.0.

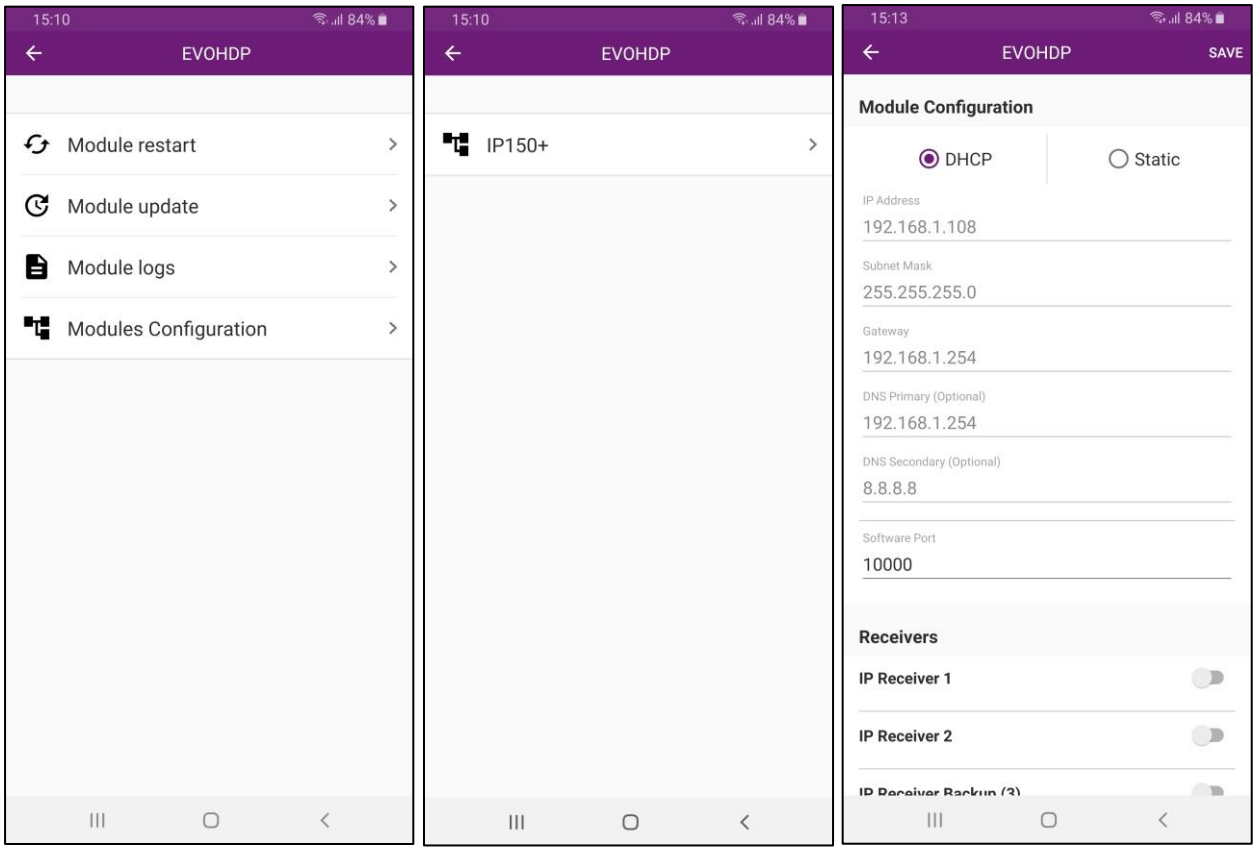

**Рисунок 20 Рисунок 21 Рисунок 22** 

При необходимости режим подключения можно изменить с DHCP на статический IP. Вторичный DNS теперь также можно настроить.

**Примечание:** Конфигурация отчетов приемника по-прежнему должна выполняться из ПО BabyWare, или программироваться с клавиатуры.

Для отчетов по электронной почте можно добавить до 4 адресов электронной почты. Отчеты по электронной почте можно настроить для разных областей и разных типов событий (постановка / снятие с охраны / проблемы).

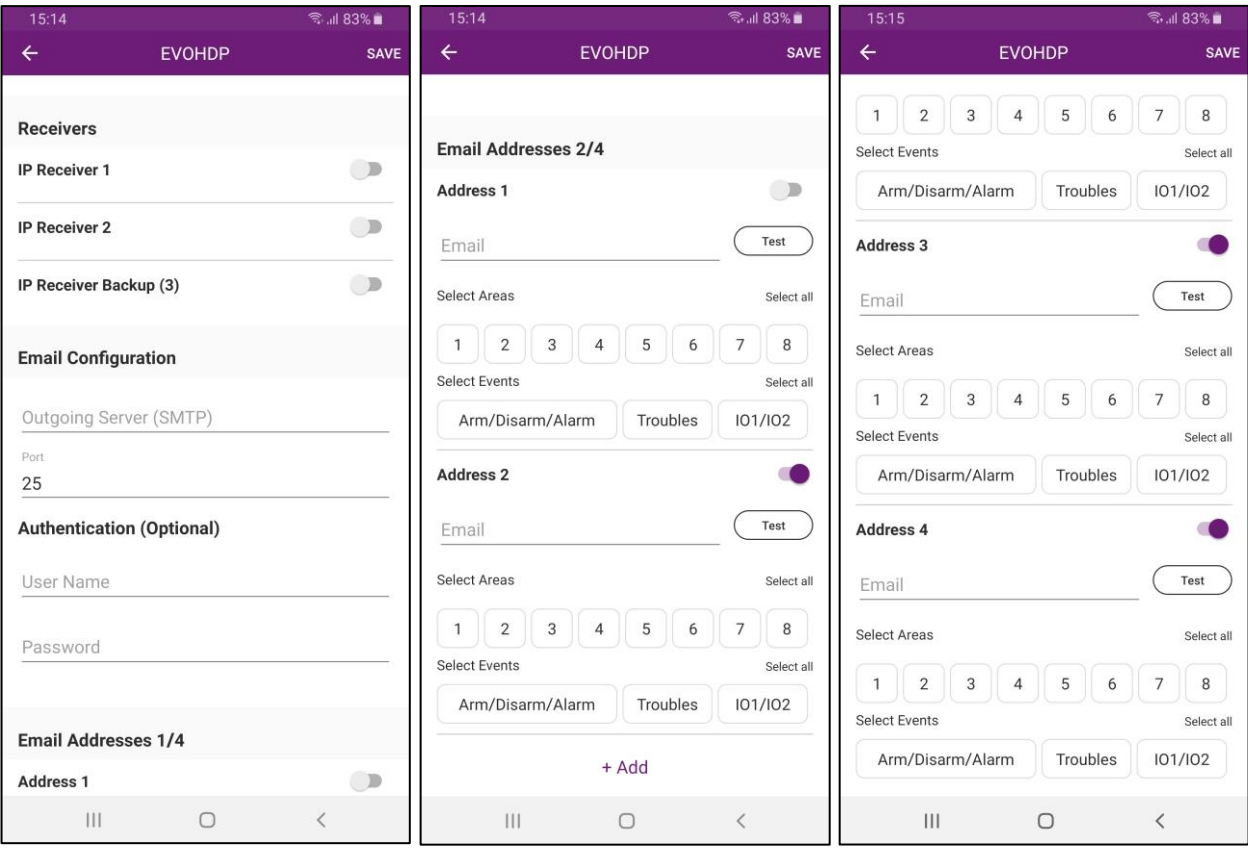

**Рисунок 23 Рисунок 24 Рисунок 25** 

Для работы в закрытой сети Swan можно отключить, установив флажок «Отключить опрос Swan». Отключить опрос Swan можно только для панелей, не связанных с сайтом Swan. Эта опция доступна только для учетных записей панели.

После отключения опроса Swan настройку модуля можно выполнить с помощью подключения со статическим IP (прямым IP).

Чтобы включить статический IP-адрес, включите эту опцию при добавлении учетной записи панели.

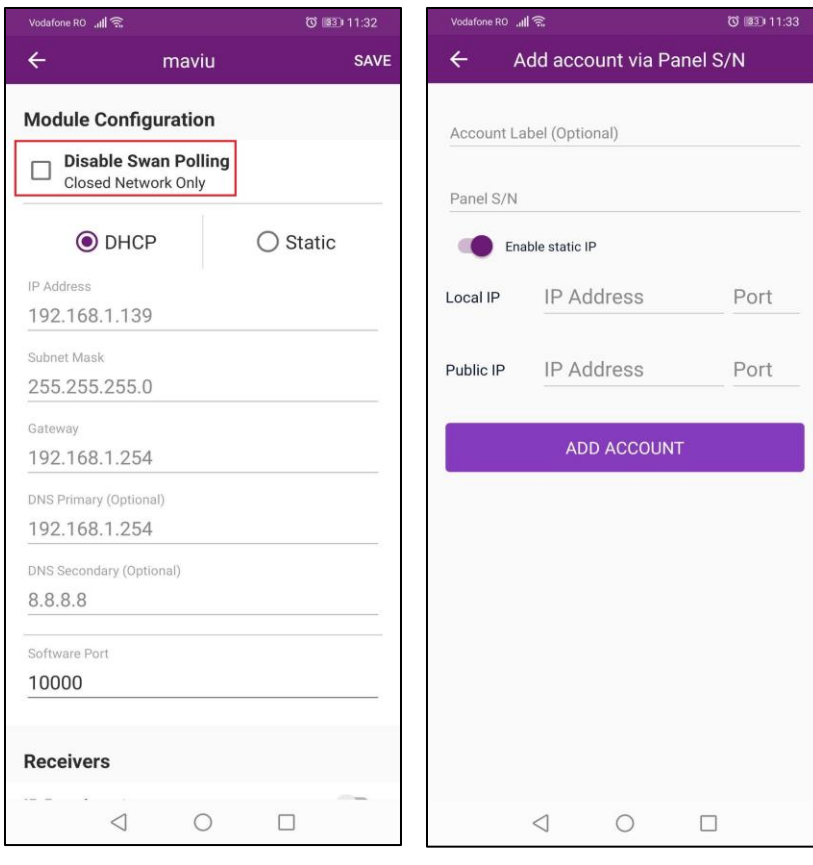

**Рисунок 26 Рисунок 27** 

# **5. Информация об объекте**

Параметр «Сведения об объекте» (рис. 28) отображает сведения о объекте Swan, оборудовании и прошивке. Эта информация отображается по-разному для объекта Swan (Рисунок 29) или учетной записи панели:

- $\triangleright$  Информация о объекте отображение ID объекта и адреса эл. почты акаунта Swan
- ➢ Подписка на пользовательское приложение количество дней, оставшихся до истечения срока действия объекта, и дата продления (только для объектов Swan)
- ➢ Информация о панели типы панелей и коммуникационных модулей, версии прошивки и серийный номер панели (для объектов Swan и учетных записей панели)

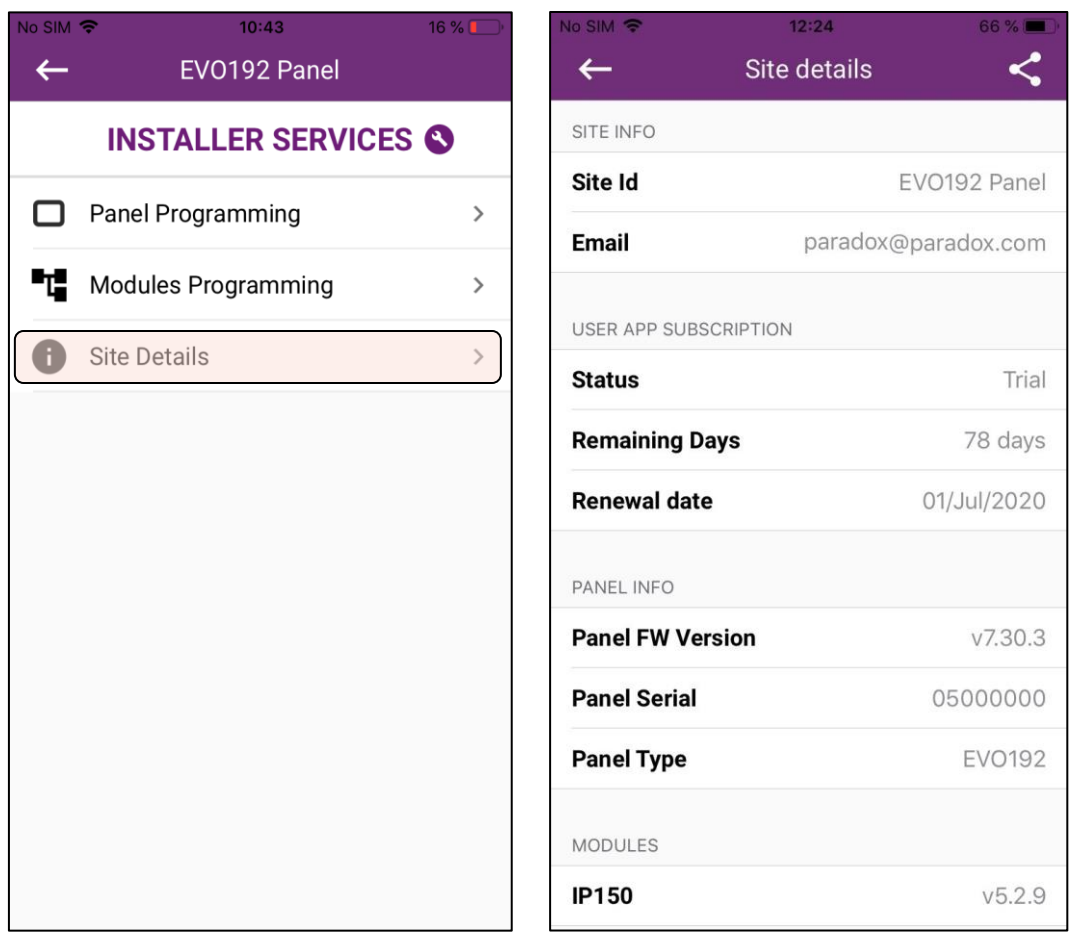

**Рисунок 28 Рисунок 29**

**Примечание. Информация о сайте ограничена для учетных записей панелей. Если ID объекта не отображается, панель не зарегистрирована ни на одном объекте Swan.**

**6.** *<del>.</del>* 

Если панель (оборудование) была заменена в системе, ее также необходимо будет изменить на сервере Swan. Панель можно заменить прямо из меню установщика.

Для этого выберите объект, для которого требуется смена панели, в меню «Объекты Swan» (Рисунок 30). Обратите внимание на текущий серийный номер панели и кнопки **Отменить / назначить** на экране входа в систему. (Рисунок 31)

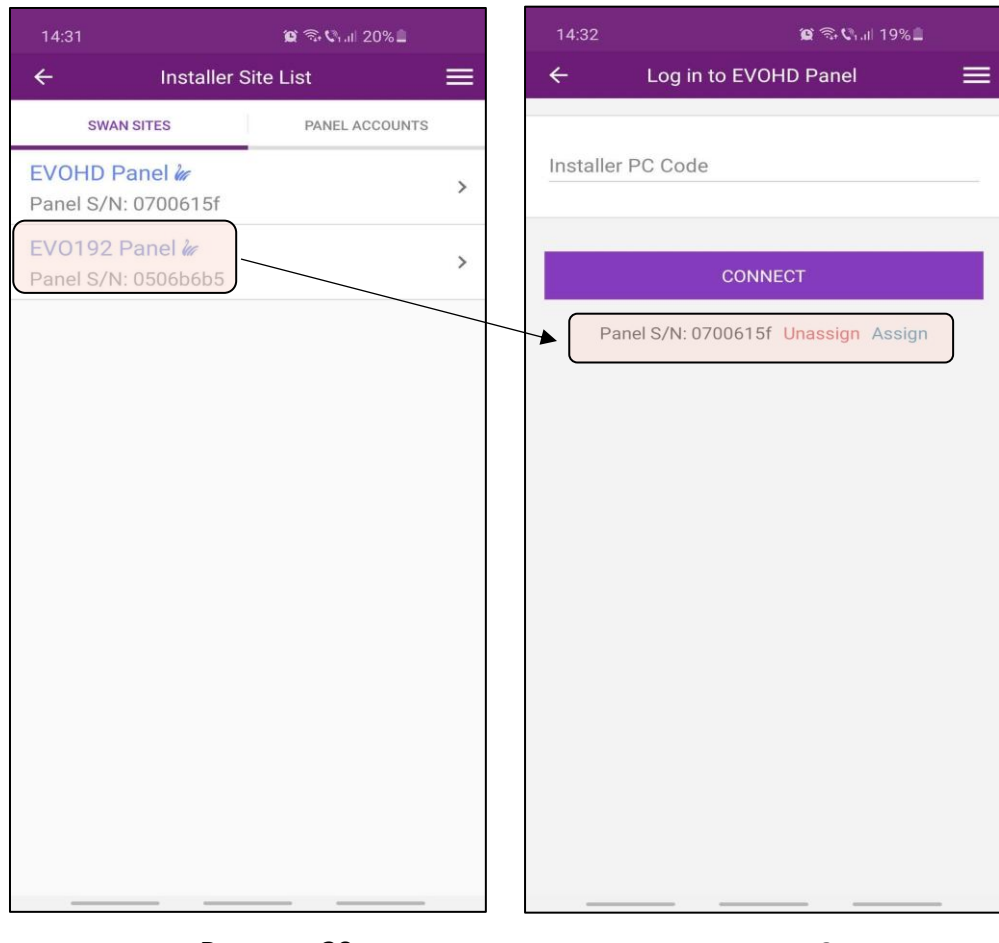

**Рисунок 30 Рисунок31**

Чтобы заменить панель, необходимо сначала отменить назначение текущей панели. Для этого нажмите кнопку **«Отменить назначение».** Появится всплывающее сообщение с вопросом, уверены ли вы, что хотите отменить назначение панели (Рисунок 32). Нажмите **ДА**, если хотите отменить назначение текущей панели.

Чтобы назначить новую панель, нажмите на кнопку **«Назначить»**. Введите новый СН панели и нажмите OK (Рисунок 33). После этого панель должна быть успешно заменена.

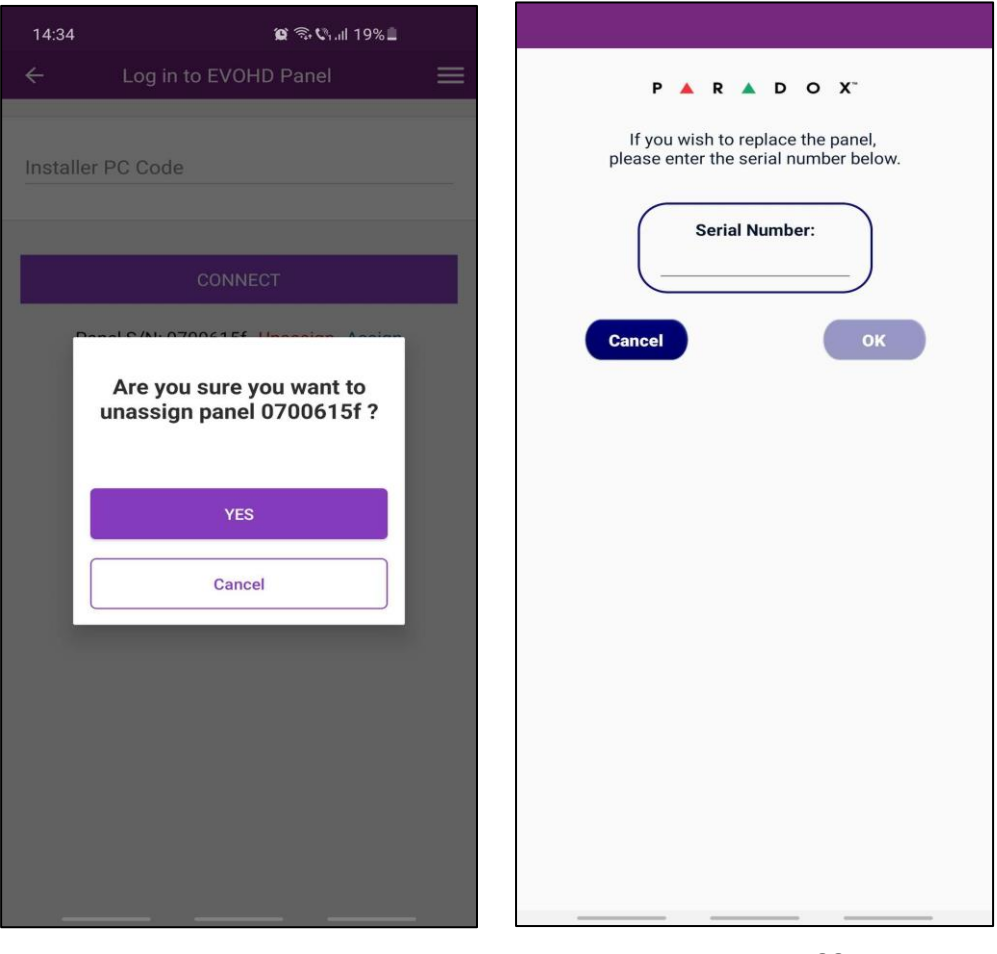

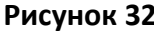

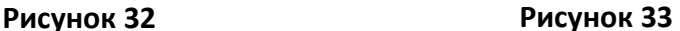

#### **Примечание:**

- - **Когда панель не назначена, она автоматически удаляет панель и присоединенные к ней модули с сервера Swan. Объект не удаляется, остается без панели и модулей.**
- **Новой панели будут присвоены связанные с ней модули.**
- **Эту процедуру можно выполнить, даже если нет модулей, опрашенных / связанных с новой панелью. Он добавит панель, и когда модуль будет опрашивать в первый раз, он автоматически свяжет ее с объектом.**

Чтобы выйти из меню установщика, дважды нажмите клавишу со стрелкой назад; вы выйдете в список сайтов, не выходя из системы в качестве установщика.

Нажатие на три составные линии (Рисунок 34) даст вам возможность выйти из системы и вернуться на предыдущий экран или отменить действие (рисунок 35).

Удалить сайт из «Учетных записей панели» можно, перетащив его влево.

Удаление объекта из «Объектов SWAN» необходимо производить из списка сайтов, а не из меню установщика.

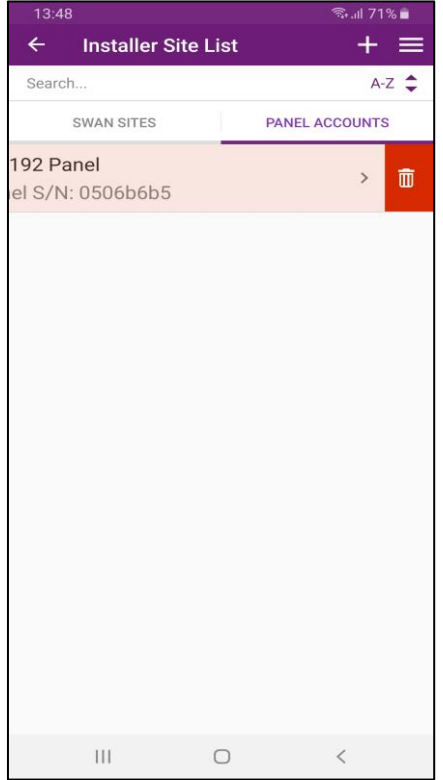

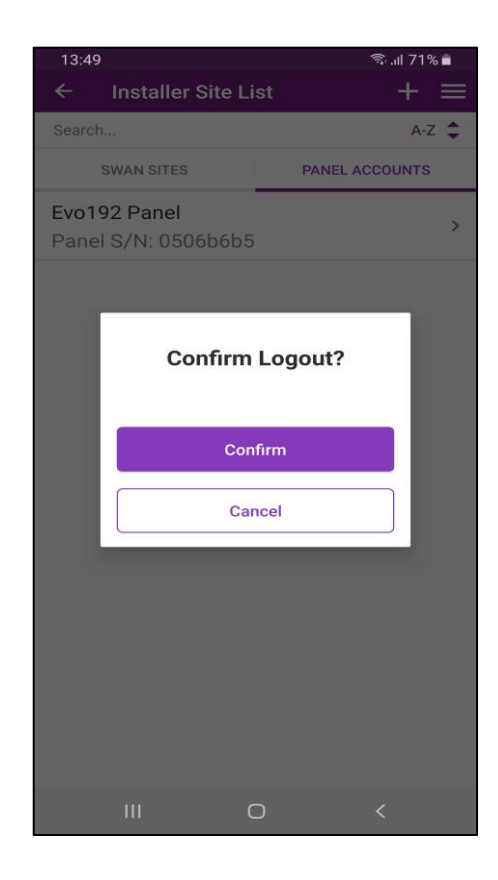

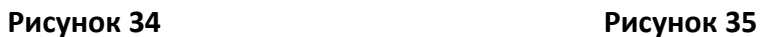